# **USER MANAGEMENT**

November 2016

A Business Signer who has the Manage Users feature assigned to them can create other users on the User Management page in DFCU Online.

To add a user and configure rights:

- 1. In the Menu, click on Commercial > User Management, the User Management page appears.
- 2. Click Add User, the New User page appears.
- 3. Insert the following information for the New User:
  - a. First Name and Last Name fields enter a name
  - b. E-Mail Address field enter a valid email address
  - c. Phone Country drop-down list select the country
  - d. Phone field enter a valid phone number
  - e. Login ID field enter a login name
  - f. Password field enter a default password, and reenter it in the Confirm Password field

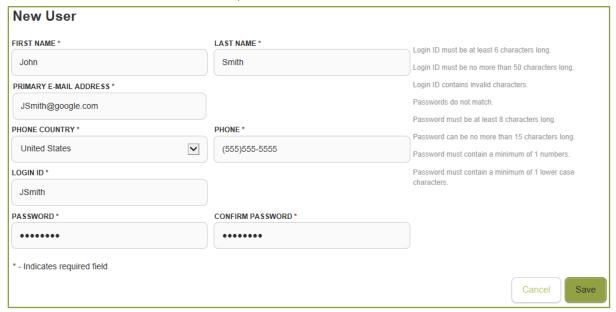

4. Click Save, confirmation of the new user will appear.

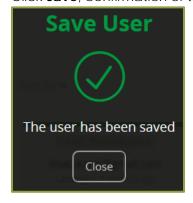

- 5. Click Close, the User Management page appears.
- 6. Locate the new user you just created and click the Edit User icon, the View User page appears.

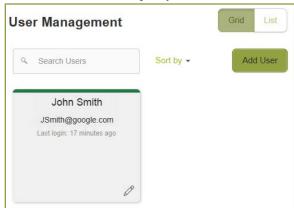

7. Click Assign Rights, the User Policy page appears.

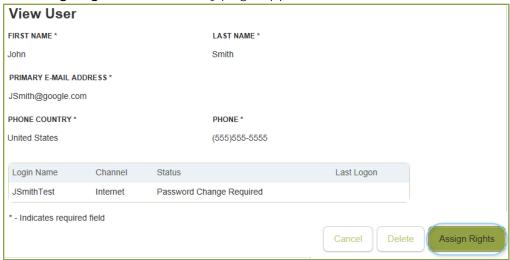

8. Click on a Transaction Type, the Rights tab appears.

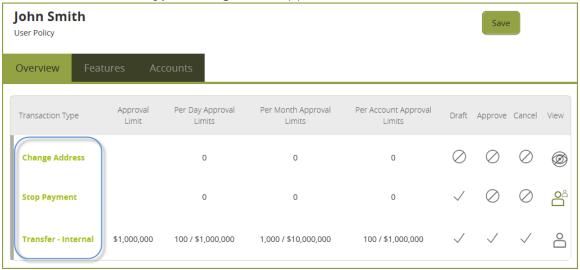

- 9. Click **Enabled** to enable the transaction type.
- 10. Select the rights for the user by clicking the icons: Draft, Approve, Cancel, and View Online Activity.

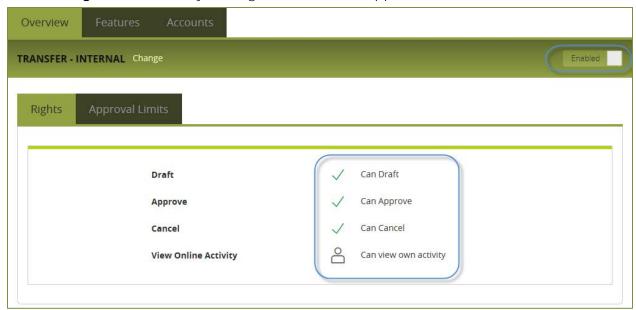

| Icon           | Right                    | Permission(s)                                                                         |  |  |  |
|----------------|--------------------------|---------------------------------------------------------------------------------------|--|--|--|
| Draft R        | Draft Rights             |                                                                                       |  |  |  |
| <b>✓</b>       | Draft                    | Create a draft and create a template of the specified transaction type.               |  |  |  |
| $\oslash$      | None                     | Cannot create a draft. The transaction type does not appear in the New Payments list. |  |  |  |
| Appro          | Approve Rights           |                                                                                       |  |  |  |
| <b>✓</b>       | Approve                  | Approve a draft.                                                                      |  |  |  |
| $\bigcirc$     | None                     | Cannot approve a draft.                                                               |  |  |  |
| Cancel Rights  |                          |                                                                                       |  |  |  |
| <b>✓</b>       | Cancel                   | Cancel an existing draft or an approved but unprocessed transaction.                  |  |  |  |
| $\oslash$      | None                     | Cannot cancel.                                                                        |  |  |  |
| View Rights    |                          |                                                                                       |  |  |  |
| o <sup>a</sup> | Can View                 | Can view activity by all users.                                                       |  |  |  |
| <u></u>        | Can view own activity    | Can view own activity. Cannot view activity by any other users.                       |  |  |  |
| <b>Ø</b>       | Cannot view all activity | Cannot view activity by any user.                                                     |  |  |  |

11. (Optional Step) If the type is a financial transaction, and the user can approve the type, click the Limits tab. Transaction Limits are values the user is limited to when creating a transaction of the specified type.

| Transaction Type     | Description                                                                                                    |
|----------------------|----------------------------------------------------------------------------------------------------|
| ACH Collection       | Collect funds from multiple recipients through the ACH.                                                         |
| ACH Passthru         | Upload a complex NACHA-format file that includes multiple ACH batches.                                          |
| ACH Payment – Single | Send funds to a single recipient through the Automated Clearing House (ACH) system.                             |
| ACH Payments         | Send funds to multiple recipients through the ACH.                                                              |
| ACH Receipt - Single | Collect funds from a single recipient through the ACH.                                                          |
| Tax payment          | Send funds to a Federal, state, or local tax authority using the Electronic Federal Tax Payment System (EFTPS). |
| Payroll              | Send funds to multiple recipients or a single Recipient through the ACH.                                        |

12. (Optional Step) Click a limit, and then enter the limit.

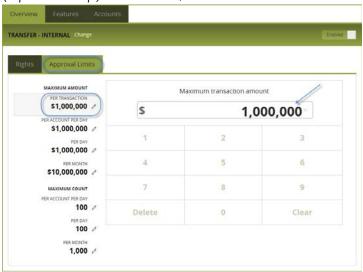

| Limit                    | Description                                                                                                    |  |  |
|--------------------------|----------------------------------------------------------------------------------------------------|--|--|
| Maximum Amount           |                                                                                                    |  |  |
| Per Transaction (\$)     | The maximum dollar amount a user can approve per transaction.                                                     |  |  |
| Per Account Per Day (\$) | The maximum dollar amount a user can approve per day per account, for accounts to which they are entitled.        |  |  |
| Per Day (\$)             | The maximum dollar amount a user can approve per day.                                                             |  |  |
| Per Month (\$)           | The maximum dollar amount a user can approve per month.                                                           |  |  |
| Maximum Count            |                                                                                                    |  |  |
| Per Account Per Day      | The maximum number of transaction approvals allowed per day.                                                      |  |  |
| Per Day                  | The maximum number of transaction approvals allowed per day per account, for accounts to which they are entitled. |  |  |
| Per Month                | The maximum number of transaction approvals allowed per month.                                                    |  |  |

#### **Other Services**

User rights also control access to other services that are not used in payments or templates. Depending on your account configuration, the available types can include some or all of the following:

| Туре                | Permission                                                             |
|---------------------|------------------------------------------------------------------------|
| Change Address      | Submit an address change request.                                      |
| Stop Payment        | Submit a stop payment request for one or more checks.                  |
| Transfer – External | Transfer funds to or from an account at another financial institution. |
| Transfer - Internal | Transfer funds between your accounts.                                  |

- Note: Click and repeat the previous steps to assign the user each of the required transaction types.
- 13. On the User Policy page, click or tap Features, the Features tab appears.
- 14. Click to select the features to assign.

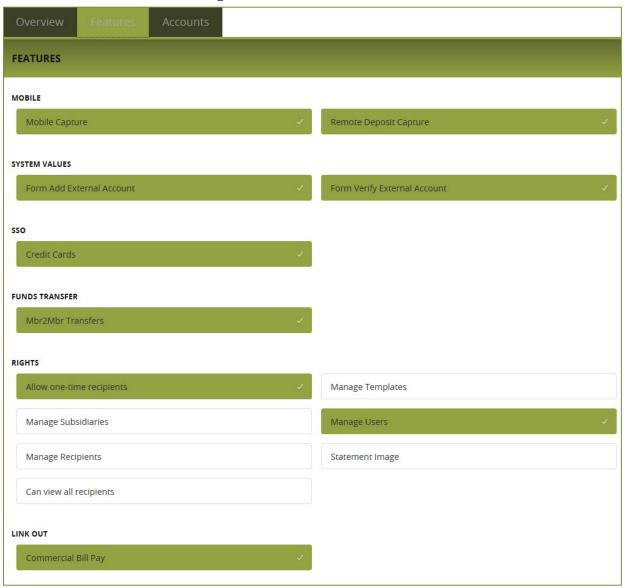

| Feature                       | Description                                                                                                    |
|-------------------------------|----------------------------------------------------------------------------------------------------|
| Mobile                        |                                                                                                    |
| Mobile Capture                | Provides the user the ability to use mobile capture.                                                                                                    |
| Remote Deposit Capture        | Provides the user the ability to use Remote Deposit Capture. At a minimum, the user must have Deposit and Withdraw rights enabled.                                                                                                    |
|                               | Note: This is a service that the DFCU OnLine Administrator must apply for before the Feature is available.                                                                                                    |
| System Values                 |                                                                                                    |
| Form Add External Account*    | Provides the user the ability to add accounts at other financial institutions.                                                                                                    |
| Form Verify External Account* | Provides the user the ability to verify an external account that has added.                                                                                                    |
| SSO                           |                                                                                                    |
| Credit Cards                  | Provides the user the ability to access Access Point.                                                                                                    |
| Funds Transfer                |                                                                                                    |
| Mbr2Mbr Transfers*            | Provides the user the ability to transfer funds from the business's DFCU account to another DFCU online user's account.                                                                                                    |
| Rights                        |                                                                                                    |
| Allow one-time recipients     | Provides the user the ability in a one-time payment, to create a recipient that isn't saved and is only used once by selecting the Use without Save button after you enter recipient information.  Unlike standard recipients, this type of recipient can't be used by other users. Only users with the Manage Recipients right can add a one-time recipient with the Use Without Save button. In order to do this, you must enable the Allow One-Time Recipient right. |
| Manage Templates              | Provides the user the ability to see and manage all templates for all users within the business.                                                                                                    |
| Manage Subsidiaries           | Provides the user the ability to add, edit, or remove subsidiary profiles.                                                                                                    |
| Manage Users                  | Provides the user the ability to manager users.                                                                                                    |
|                               | <b>OCaution:</b> Since a user who has the Manage User feature assigned can change his or her own rights and limits, you may want to limit the number of users who have the Manage User feature assigned.                                                                                                    |
| Manage Recipients             | Provides the user the ability to edit/add/delete a recipient for use in Payroll, ACH Payments, ACH Receipts, and Tax Payment transactions.                                                                                                    |
| Statement Image               | All online users have the same ability to view eStatements. This feature cannot be turned on or off based on the user.                                                                                                    |
| Can view all recipients       | Provides the user the ability to view existing recipients for one-time payments                                                                                                    |
| Links Out                     |                                                                                                    |
| Commercial Bill Pay           | Provides the user the ability to use bill pay.                                                                                                    |

<sup>\*</sup>These features should be disabled for users who do not have withdrawal rights on any accounts.

- 15. On the User Policy page, click or tap Account, the Accounts page appears.
- 16. For each account, click the icon in the View, Deposit, or Withdraw columns to configure access.
- Tip: Place a **checkmark** next to View, Deposit, and/or Withdraw to allow access to all accounts within the relationship.

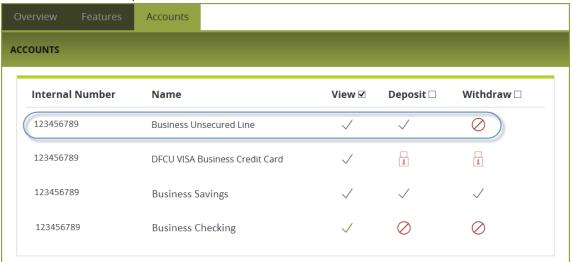

| Access   | Description                                                                                                    |
|----------|----------------------------------------------------------------------------------------------------|
| View     | View balance and history information for the specified account. If a user is denied View rights on an account, he or she will not have access to that account in the online banking system. The View right can also be used to hide certain accounts that the user doesn't need or want to view. |
| Deposit  | Make deposits to this account via Funds Transfer, Payroll, Wire Transfers, etc.                                                                                                    |
| Withdraw | Make withdrawals from this account via Funds Transfer, Payroll, ACH, Wire Transfers, etc.                                                                                                    |

- 17. Click Save.
- **18.** Provide the new Login ID and default password to the new user.